リリースノート

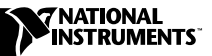

# LABVIEW™ アプリケーションビルダ

### バージョン 6.0

LabVIEW アプリケーションビルダは、プログラムや LabVIEW との共有ラ イブラリ (DLL) の作成に使用するアドオンパッケージです。また、 LabVIEW 開発ソフトウェアを使用しなくても、これらのプログラムや共有 ライブラリを配布できます。実行可能ファイルの配布の使用許諾条件につい ては、「LabVIEW ソフトウェアライセンス契約書」を参照してください。

これらのリリースノートにはインストール手順が含まれており、このバー ジョンのアプリケーションビルダを使用して作成されるアプリケーションの システム条件について説明しています。アプリケーションビルダ 6.0 は LabVIEW 6.0 と一緒に使用する必要があります。

## 目次

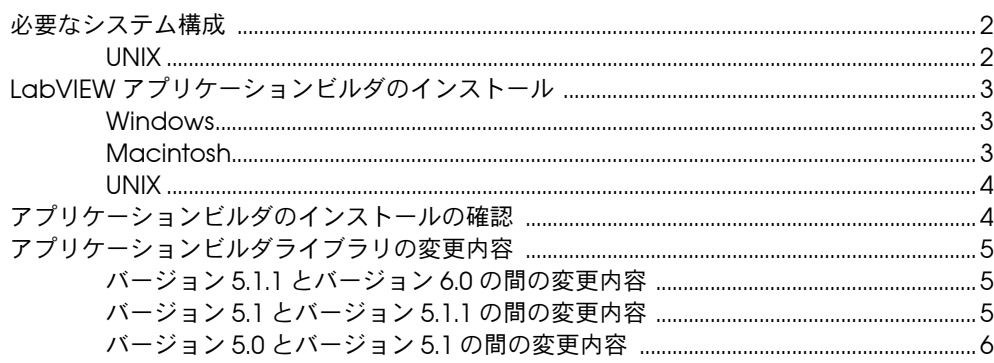

LabVIEW™, National Instruments™, および ni.com™ はナショナルインスツルメンツ社の商標です。記載された製品および会 社名は該当各社の商標または商標名です。

## <span id="page-1-0"></span>必要なシステム構成

アプリケーションビルダを使用して作成するアプリケーションおよび共有 ライブラリは、LabVIEW 開発システムとほとんど同じ条件が必要です。 必要なメモリはアプリケーションまたは共有ライブラリの大きさによって 異なります。アプリケーションおよび共有ライブラリは通常、開発システ ムで VI を実行するのに必要なメモリと同量のメモリを必要とします。

LabVIEW アプリケーションおよび共有ライブラリはテンポラリファイル の格納にディレクトリを使用します。大きいテンポラリファイルもあるの で、このテンポラリディレクトリ用のディスク領域をメガバイト単位で確 保することをお勧めします。**ツール » オプション**を選択すると、テンポラ リディレクトリを参照したり変更できます。

アプリケーションまたは共有ライブラリが予期せずに中断された場合、テ ンポラリディレクトリ内のファイルは変更されません。ディスク領域を消 費しないように古いファイルを削除してください。

## <span id="page-1-1"></span>UNIX

フロントパネルを表示する LabVIEW アプリケーションおよび共有ライブ ラリには、OpenWindows 3、HP-VUE、X11R6 などの X Windows System サーバが必要です。LabVIEW では Xlib を使用して独自のグラ フィカルユーザインタフェース (GUI:Graphical User Interface) が作 成されるので、LabVIEW アプリケーションおよび共有ライブラリには Motif や OpenLook などの GUI は不要です。

Sun 対応 LabVIEW アプリケーションビルダは Solaris 2.5.1 以降で動作 します。HP-UX 対応の LabVIEW は HP-UX 10.20 以降の Hewlett-Packard Model 9000 Series 700 コンピュータ上で動作しま す。Linux 対応の LabVIEW は RedHat Linux 5.0 以降の Linux/*x*86 コン ピュータ上で動作します。

Linux 対応の LabVIEW アプリケーションビルダには、カーネルのバー ジョンが 2.0.*x* 以降の Intel *x*86 [プロセッサの](#page-5-0) Linux が必要です。 LabVIEW は RedHat、Calderra、SuSE、Debian などの代表的な Linux オペレーティングシステムで動作します。

32 MB 以上のスワップ領域を持つ 32 MB 以上の RAM が必要です。また、 インストールするコンポーネントによっては、65 MB ~ 150 MB のディ スク領域が必要となります。

# <span id="page-2-0"></span>LabVIEW アプリケーションビルダのインストール

アプリケーションビルダは、LabVIEW プロフェッショナル開発システム 構成のデフォルトのインストールの一部です。アプリケーションビルダを 別途購入した場合は、以下の手順を実行します。

### <span id="page-2-1"></span>Windows

アプリケーションビルダをインストールするには以下の手順を実行します。

- $\mathbb{N}$ メモ 一部のウィルス検出プログラムは、インストーラプログラムの実行を妨げる場 合があります。インストールを始める前に、配布メディアのウィルスをチェッ クします。その後、自動ウィルスチェッカをオフにして、インストーラを実行 します。インストールが終了したら、もう一度ハードディスクのウィルスを チェックしてウィルスチェッカをオンにします。
	- 1. CD を挿入します。
	- 2. setup.exe を実行します。
	- 3. 必要に応じて LabVIEW ディレクトリを指すようにパスを変更した ら、インストールボタンをクリックします。

## <span id="page-2-2"></span>**Macintosh**

アプリケーションビルダをインストールするには以下の手順を実行します。

- $\mathbb{N}$ メモ 一部のウィルス検出プログラムは、インストーラプログラムの実行を妨げる場 合があります。インストールを始める前に、配布メディアのウィルスをチェッ クします。その後、自動ウィルスチェッカをオフにして、インストーラを実行 します。インストールが終了したら、もう一度ハードディスクのウィルスを チェックしてウィルスチェッカをオンにします。
	- 1. CD を挿入します。
	- 2. LabVIEW AppLibs Installer アイコンをダブルクリックします。
	- 3. Install ボタンをクリックすると、保存先フォルダの選択が要求され ます。LabVIEW フォルダを選択します。

## <span id="page-3-0"></span>UNIX

HP-UX、Linux、または Sun にアプリケーションビルダをインストールす るには、以下の手順を実行します。これらのライブラリのインストールに ルート権限は必要ありませんが、これらのライブラリをインストールする LabVIEW への書き込みは可能である必要があります。

- 1. CD をマウントします。
- 2. オペレーティングシステムに次の UNIX コマンドを入力します。
	- (HP-UX)
		- cd /*cdrom*/HP-UX
		- ここで、/*cdrom* は CD-ROM をマウントしたディレクトリです。
	- (Linux)
		- cd /mnt/*cdrom*/linux
		- ここで、/*cdrom* は CD-ROM をマウントしたディレクトリです。
	- (Solaris 2)

volcheck cd /cdrom/cdrom0/solaris2

ここで、/*cdrom* は CD-ROM をマウントしたディレクトリです。

- 3. 次のコマンドを入力してインストールプログラムを実行します。 ./INSTALL
- 4. 画面上の手順に従います。

# <span id="page-3-1"></span>アプリケーションビルダのインストールの確認

アプリケーションビルダをインストールしてツール » アプリケーションま たは共有ライブラリ (DLL) を作成を選択したら、LabVIEW を起動しま す。LabVIEW ディレクトリに AppLibs ディレクトリが含まれているこ とを確認します。このディレクトリが存在しない場合は、前述の手順に 従ってアプリケーションビルダライブラリを再インストールします。

ライブラリが正しくインストールされると、examples ディレクトリに は appbuild.llb のサンプルプログラムが含まれています。

# <span id="page-4-0"></span>アプリケーションビルダライブラリの変更内容

以下のセクションでは、最新のアプリケーションビルダに加えられた変更 について説明します。

#### <span id="page-4-1"></span>バージョン 5.1.1 とバージョン 6.0 の間の変更内容

バージョン 5.1.1 から 6.0 への移行時に変更された内容を以下に示します。

- アプリケーションビルダを使用して共有ライブラリ (DLL) を作成で きるようになりました。
- (Windows) 3D Graph、DataSocket、および NI Report に必要な ファイルは、LabVIEW ランタイムエンジンのインストールの一部に なりました。インストーラを作成するときに、LabVIEW ランタイム エンジンをインストールするかどうかを選択するだけです。

### <span id="page-4-2"></span>バージョン 5.1 とバージョン 5.1.1 の間の変更内容

バージョン 5.1 から 5.1.1 への移行時に変更された内容を以下に示します。

- 以前は、スクリプトファイルを作成してから、それを移動して、開こ うとすると、アプリケーションビルダによってエラーが発生しまし た。5.1.1 では、スクリプトファイルを作成してから、ビルドスクリ プトファイルを移動できます。
- アプリケーションビルダでは、名前による DLL の参照の問題が発生 していました。
- アプリケーションにサポートファイルを追加する場合、アプリケー ションビルダダイアログボックスのソースファイルタブにあるディレ クトリ内容を追加ボタンを使用してディレクトリ全体の内容を追加で きます。
- VI ライブラリ全体 (.llb) をサポートファイルとしてアプリケーショ ンに追加できますが、VI ライブラリからのファイルのみを追加できま す。このオプションはソースファイルタブからアクセスします。
- ソースファイルタブの下のリストボックスおよび保存先のカスタマイ ズダイアログボックスから 1 つ以上の項目を選択できます。ファイ ルを簡単に削除したり、保存先の設定値を簡単に設定できます。
- インストーラの設定値を使用すると、保存先のディレクトリ内のイン ストール先や相対パスを設定できます。アプリケーションの実行可能 ファイルをインストールできるディレクトリは、インストールディレ クトリだけです。
- VI 設定タブ内の VI のリストはアルファベット順に並んでいます。
- (Windows) インストーラを作成するディレクトリを指定できます。
- (Windows) アプリケーションで ActiveX サーバを有効にすると、タイ プライブラリが保存先ファイルリストに自動的に追加されます。タイ プライブラリの作成先またはインストール先は変更できません。実行 可能ファイルのバージョンはタイプライブラリのバージョンと一致す る必要があるので、ActiveX サーバを有効にすると、実行可能ファイ ルの既存ファイルの入れ替えのインストーラ設定値は変更できません。

## <span id="page-5-0"></span>バージョン 5.0 とバージョン 5.1 の間の変更内容

バージョン 5.0 から 5.1 への移行時に変更された内容を以下に示します。

- LabVIEW 5.1 では、アプリケーションの作成プロセスが簡単になっ ています。以前は、VI をライブラリに保存してから、アプリケー ションの作成ダイアログボックスを使用してアプリケーションを作成 する必要がありました。さらに、Windows でインストーラを作成す るには、配布キットを作成ダイアログボックスを使用する必要があり ました。
- LabVIEW 5.1 では、アプリケーションの作成ダイアログボックスを 使用してこれらの操作をすべて行います。アプリケーションの作成ダ イアログボックスのタブ内で、アプリケーションをさまざまな設定値 に構成します。これらの設定値を定義したら、アプリケーションを簡 単に再作成できるように設定値をスクリプトに保存します。